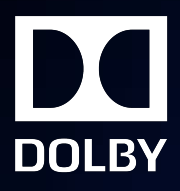

# Dolby Atmos for Windows

Configuration Guide

30 March 2020

# **Notices**

# **Copyright**

© 2020 Dolby Laboratories. All rights reserved.

**Dolby Laboratories, Inc.** 1275 Market Street

San Francisco, CA 94103-1410 USA Telephone 415-558-0200 Fax 415-645-4000 <http://www.dolby.com>

# **Trademarks**

Dolby and the double-D symbol are registered trademarks of Dolby Laboratories.

The following are trademarks of Dolby Laboratories:

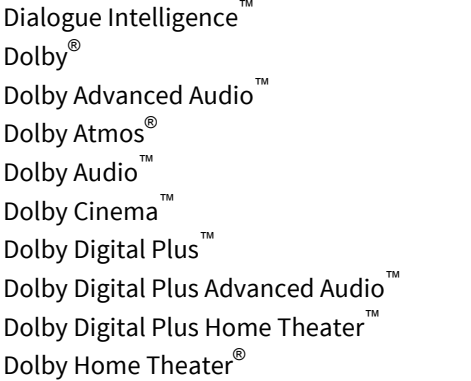

Dolby Theatre® Dolby Vision™ Dolby Voice® Feel Every Dimension<sup>™</sup> Feel Every Dimension in Dolby™ Feel Every Dimension in Dolby Atmos™ MLP Lossless™ Pro Logic<sup>®</sup> Surround EX™

All other trademarks remain the property of their respective owners.

# **Contents**

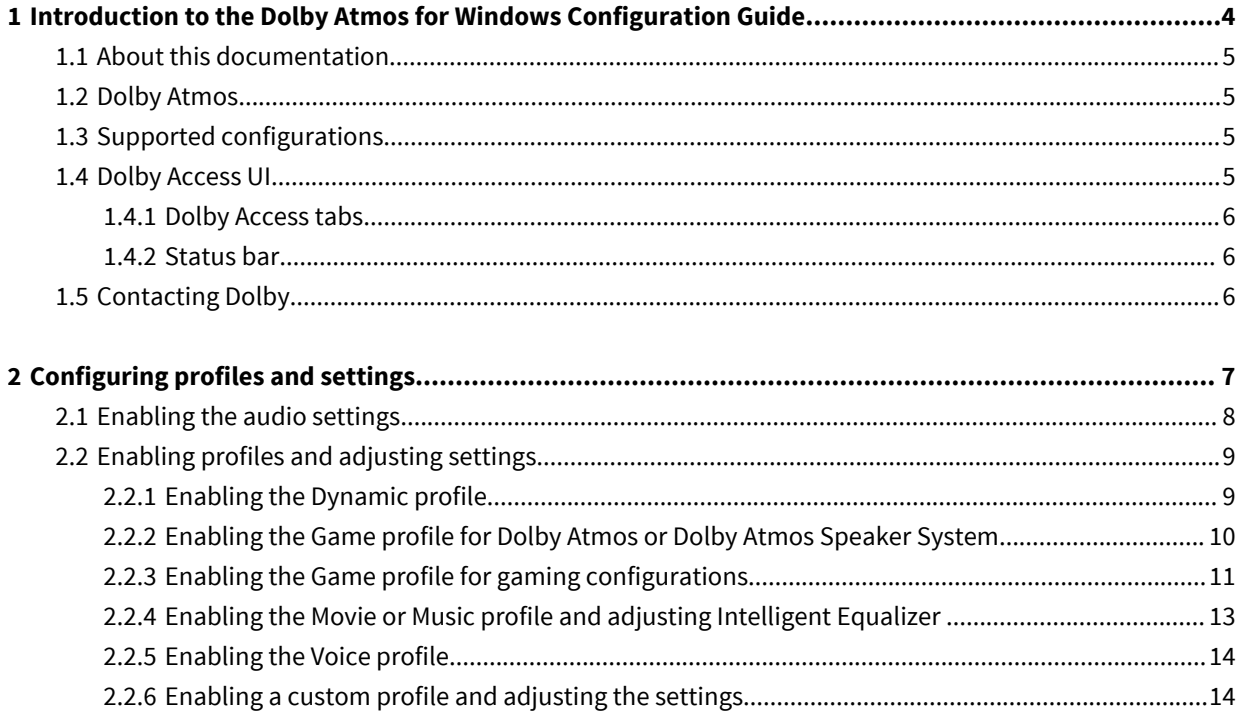

# **1**

# <span id="page-3-0"></span>**Introduction to the Dolby Atmos for Windows Configuration Guide**

This documentation provides an introduction to the Dolby Access app and instructions on using it to configure Dolby Atmos for Windows.

- [About this documentation](#page-4-0)
- [Dolby Atmos](#page-4-0)
- [Supported configurations](#page-4-0)
- [Dolby Access UI](#page-4-0)
- [Contacting Dolby](#page-5-0)

# <span id="page-4-0"></span>**1.1 About this documentation**

This documentation is written for users of Windows PCs that include Dolby Atmos for Windows Implementations.

Dolby Atmos for Windows uses the Dolby Access application as the user interface (UI). You can configure Dolby Atmos for Windows through Dolby Access.

# **1.2 Dolby Atmos**

Dolby Atmos is an object-based audio technology for creating and reproducing spatial audio. The Dolby Atmos platform encompasses products, services, and technologies and includes authoring, distribution, and playback tools for both linear and nonlinear content.

Dolby Atmos redefines your entertainment experience by:

• Moving sound all around you

Rather than being constrained to channels, sounds can be precisely placed and moved in threedimensional space.

• Producing breathtaking sound quality

Dolby Atmos renders everything from dialogue to quiet scenes to whirlwind action with astonishing clarity, richness, detail, and depth.

• Adding an overhead dimension

A new sensation of height immerses you in the action, creating a full audio atmosphere and realistically depicting objects moving overhead.

• Creating a powerfully moving entertainment experience

It all comes together in sound that excites your senses and inspires your emotions to deliver the full impact of entertainment.

# **1.3 Supported configurations**

Dolby Atmos for Windows provides several predefined configuration, which are available only on specific PC models from Dolby original equipment manufacturer (OEM) partners. Functions vary among different configurations. One PC model includes one configuration only.

Dolby Access now supports the following configurations of Dolby Atmos for Windows:

- Dolby Atmos (both default and power-optimized implementations)
- Dolby Atmos for Gaming
- Dolby Atmos Speaker System (both default and power-optimized implementations)
- Dolby Atmos Speaker System for Gaming

On devices with those configurations, Dolby Atmos for Headphones and Dolby Atmos for Built-in Speakers are available in the **Spatial Sound** system settings.

You can check the configuration information of your device in the information section of Dolby Access, which can be accessed by clicking the **Info** button at the bottom of the **HOME** tab. The OEM and configuration information is displayed in the right-bottom corner.

# **1.4 Dolby Access UI**

Dolby Access consists of three tabs and a status bar.

You can launch Dolby Access from the Windows start menu. Dolby Access is preinstalled on selected Dolby Atmos for Windows PCs.

## <span id="page-5-0"></span>**1.4.1 Dolby Access tabs**

The Dolby Access UI comprises **HOME**, **PRODUCTS**, and **SETTINGS** tabs.

#### **HOME**

The **HOME** tab is the default landing page when you launch Dolby Access. You can find Dolby Atmos demo videos on the tab to experience the Dolby Atmos effect.

#### **PRODUCTS**

The **PRODUCTS** tab lists the available Dolby technologies on the current device. You can enable and disable available products on this tab.

#### **SETTINGS**

The **SETTINGS** tab provides controls to adjust the Dolby Atmos for Windows settings. If the device supports Dolby Vision or Dolby Voice technologies, setting controls for those are also provided.

### **1.4.2 Status bar**

The status bar at the bottom of the **SETTINGS** tab displays the OEM logo and a device mode icon.

The device mode icon is one of the following icons:

- Headphones **@**
- Device orientation tuning  $\bullet$
- Speaker<sup>o</sup>

The icon that displays changes according to the following:

- If headphones are plugged in the device, the headphone icon displays.
- If there are no headphones but the device supports the Device Orientation Tuning mode, the device orientation tuning icon displays.

**Note:** The Device Orientation Tuning mode is only applicable on 2-in-1 laptops.

• If there are no headphones and the device does not support the Device Orientation Tuning mode, the speaker icon displays.

# **1.5 Contacting Dolby**

Dolby is pleased to provide support services for end users who have questions on the use, installation, and configuration of the Dolby Access app, Dolby Atmos for Headphones, and Dolby Atmos for Built-in Speakers.

We encourage all users to browse our online knowledge base at<https://kb.dolby.com/access> before contacting Dolby. Many answers to common questions can be found there.

If you still have questions, the best way to contact Dolby Access support is to use the **Feedback** button on the information section of Dolby Access. You can access the information section by clicking the **Info** button at the bottom of the Dolby Access home tab. Clicking the **Feedback** button automatically opens our online contact form and prepopulates it with important system specifications and app information that will help Dolby Support solve your question quickly. If Dolby Access is unavailable, you can access the online contact form from [https://www.dolby.com/us/en/contact-us/dolby-access/contact-us.aspx.](https://www.dolby.com/us/en/contact-us/dolby-access/contact-us.aspx)

# **2**

# <span id="page-6-0"></span>**Configuring profiles and settings**

You must enable Dolby Atmos for Windows before you can select a profile and adjust the corresponding settings.

- [Enabling the audio settings](#page-7-0)
- [Enabling profiles and adjusting settings](#page-8-0)

## <span id="page-7-0"></span>**2.1 Enabling the audio settings**

Enable a Dolby Atmos for Windows product to make the audio settings available.

#### **About this task**

If the **Spatial Sound** Windows system setting is set to either Windows Sonic for Headphones or a different third-party option, the following message displays. You must change the setting to Dolby Atmos for Headphones, Dolby Atmos for Built-in Speakers, or off, through the Windows system setting or through Dolby Access.

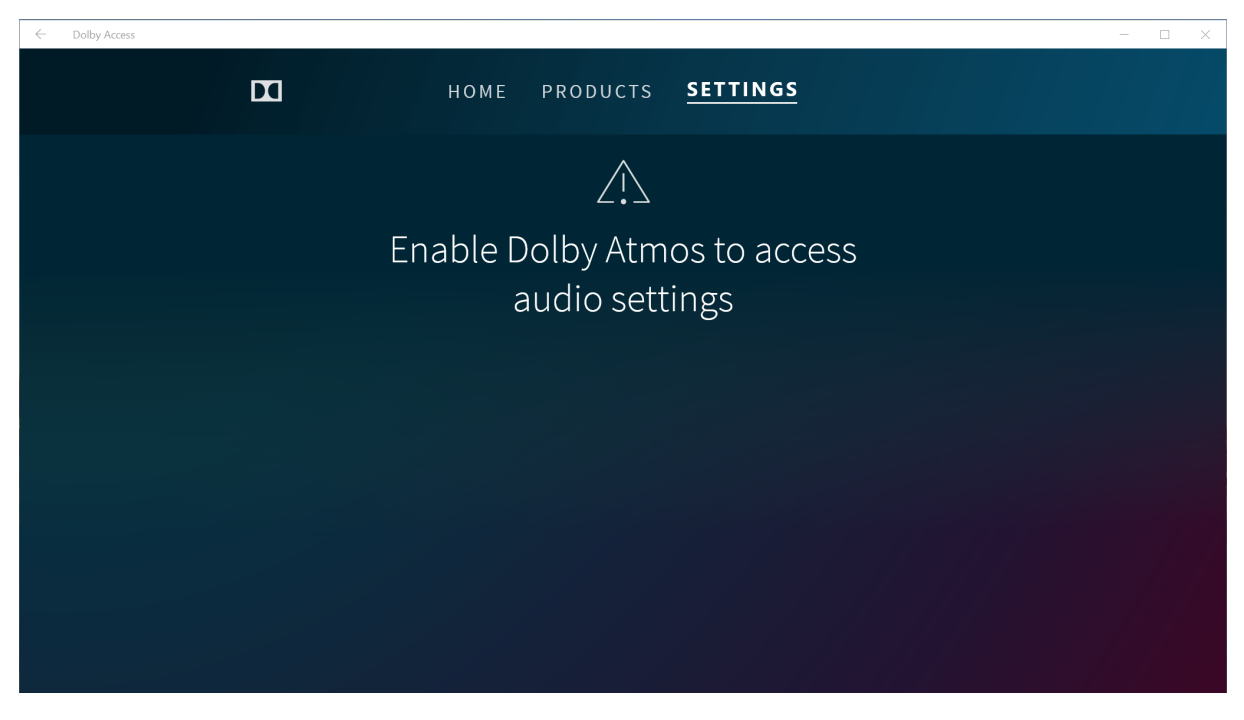

**IF** Note: If Dolby Atmos for Windows is not available on the device, a purchase page shows asking you to purchase Dolby Atmos for Headphones.

#### **Procedure**

• To set the Spatial Sound Windows system setting to Dolby Atmos for Headphones, Dolby Atmos for Builtin Speakers, or off, go to **Settings** > **System** > **Sound** > **Output** > **Device properties** > **Spatial sound**.

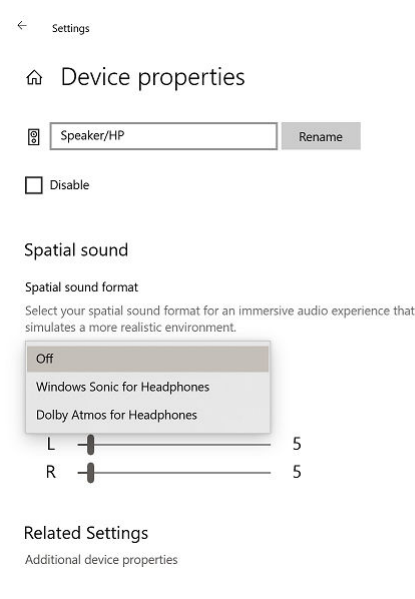

<span id="page-8-0"></span>• To enable Dolby Atmos for Headphones or Dolby Atmos for Built-in Speakers through the tab of Dolby Access, go to the **Products**, click the corresponding icon, and click **Enable**.

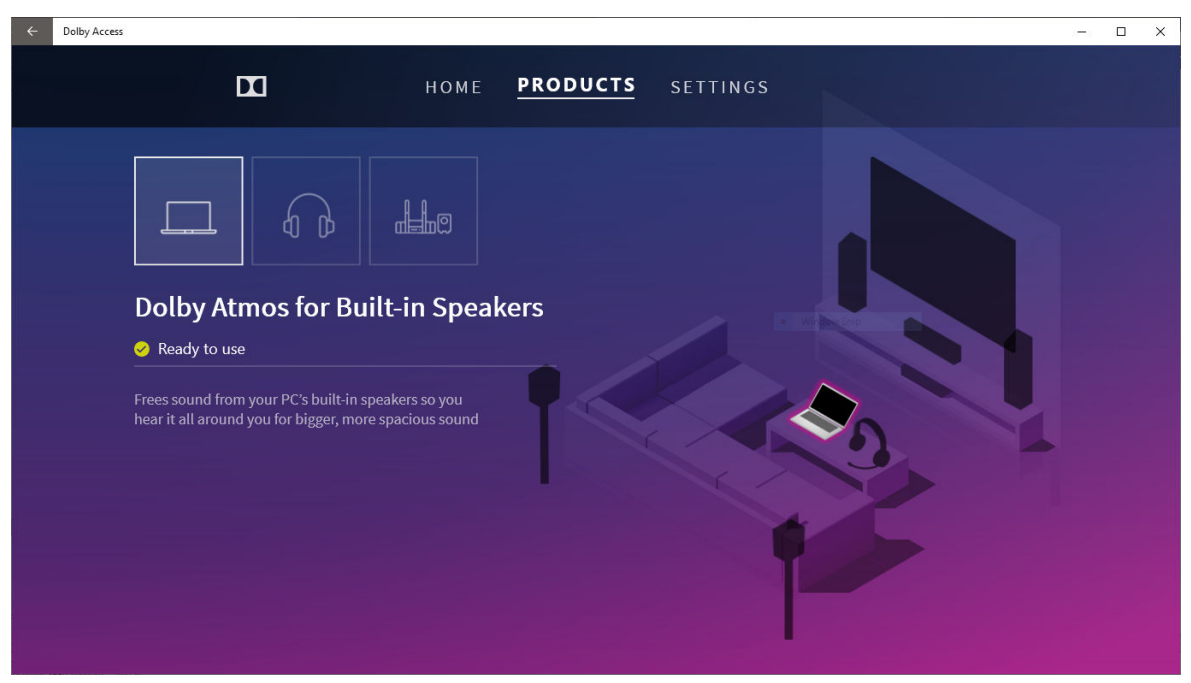

# **2.2 Enabling profiles and adjusting settings**

A profile includes a set of fine-tuned audio processing parameters for a type of audio content. When Dolby Atmos for Windows is enabled, select a profile that best suits your need and adjust the profile settings if applicable.

The setting changes can still be applied when **Spatial Sound** is set to Off, because a subset of the Dolby technologies are implemented in both the spatial sound audio pipeline and the legacy audio pipeline. When **Spatial Sound** is set to Off, the legacy audio pipeline is activated and a subset of Dolby technologies are applied, but you are not receiving a Dolby Atmos experience.

## **2.2.1 Enabling the Dynamic profile**

Enable the Dynamic profile so that Dolby technology identifies the content type and performs automatic adjustments. No controls are available in this profile.

#### **About this task**

In the power-optimized configuration of Dolby Atmos or Dolby Atmos Speaker System, the Dynamic profile is not available.

#### **Procedure**

• To enable the Dynamic profile, click **Enable** on the **Dynamic** profile tab.

A check mark displays to the right of the **Dynamic** tab name and to the left of the **Enabled** button.

<span id="page-9-0"></span>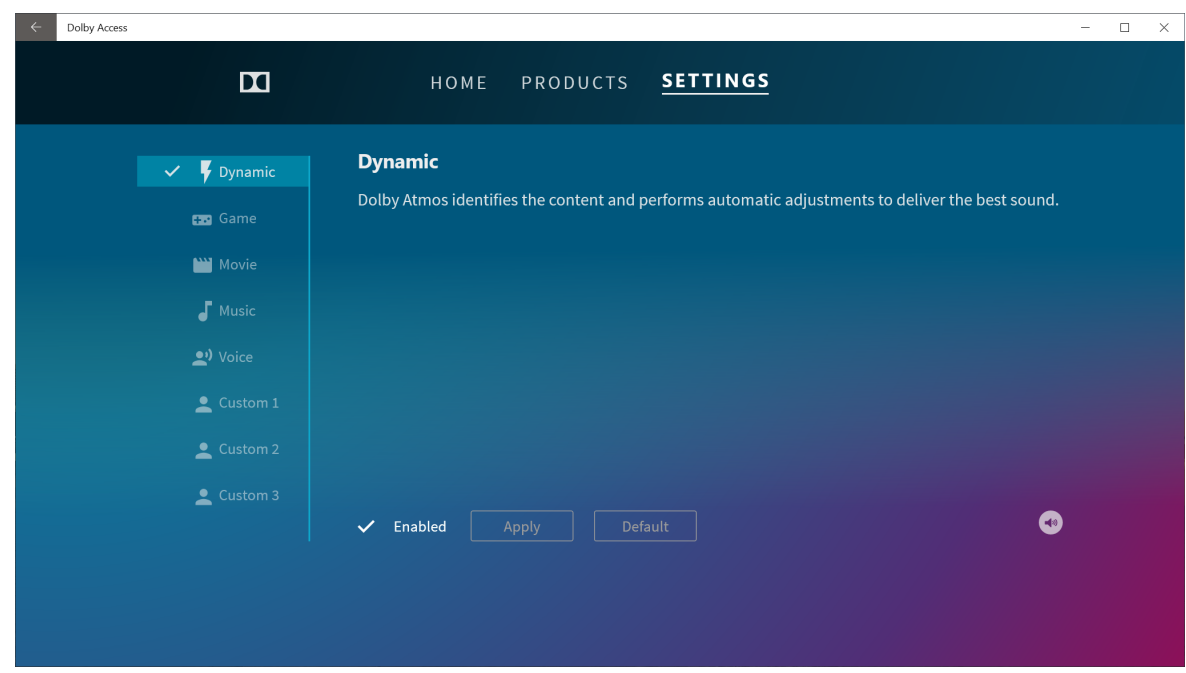

### **2.2.2 Enabling the Game profile for Dolby Atmos or Dolby Atmos Speaker System**

Enable the Game profile when playing a game. For Dolby Atmos or Dolby Atmos Speaker System configurations, the Intelligent Equalizer controls are available.

#### **About this task**

The Intelligent Equalizer continuously monitors the spectral balance of the audio, compares it to a desired target curve, and dynamically adjusts an equalization filter to transform the original audio tone into the desired tone. Three presets are provided: Detailed, Warm, and Balanced. For the Game profile, the default Intelligent Equalizer setting is Off.

#### **Procedure**

- **1.** To enable the Game profile, click **Enable** on the Game profile tab.
- **2.** Adjust the Intelligent Equalizer setting if needed. Select an Intelligent Equalizer option or off, and click **Apply**.

The **Apply** button is selectable only when there are unsaved settings changes of an active profile.

**3.** If you want to revert to the default settings, click the **Default** button. This button is selectable only if changes have been applied.

<span id="page-10-0"></span>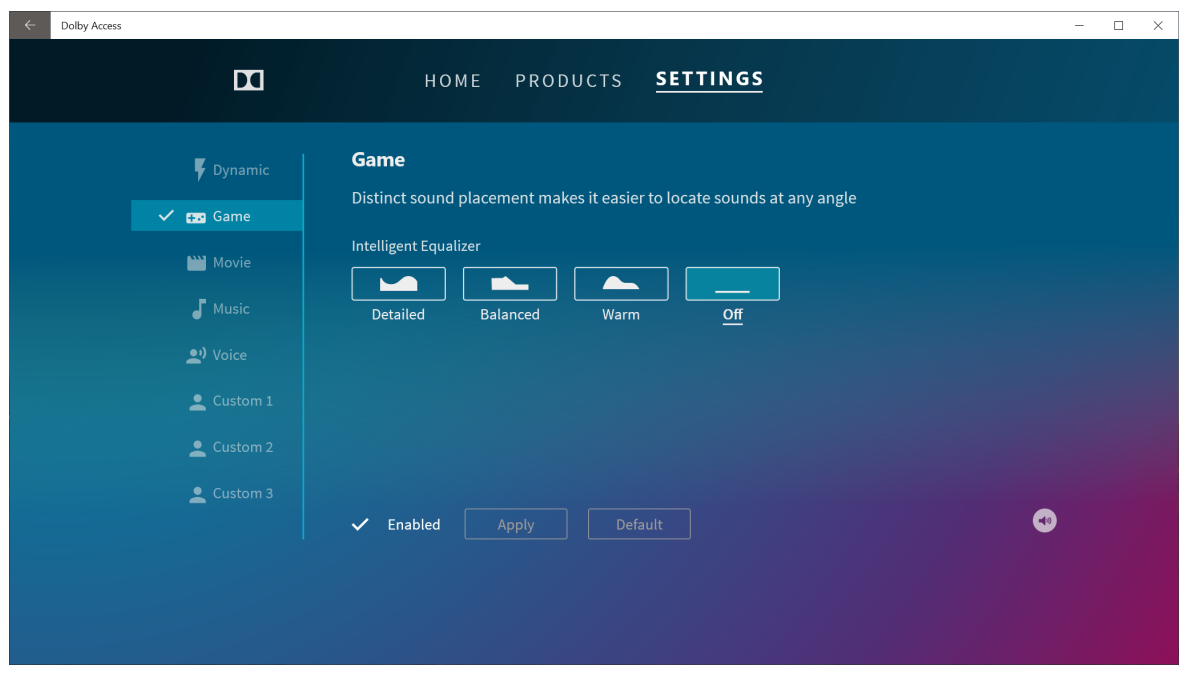

## **2.2.3 Enabling the Game profile for gaming configurations**

With Dolby Atmos for Gaming and Dolby Atmos Speaker System for Gaming configurations, enable the Game profile to use the sound radar and configure subprofiles.

#### **Procedure**

To enable the Game profile, click **Enable** on the **Game** profile tab.

A check mark is displayed to the right of the **Dynamic** tab name and to the left of the **Enabled** button.

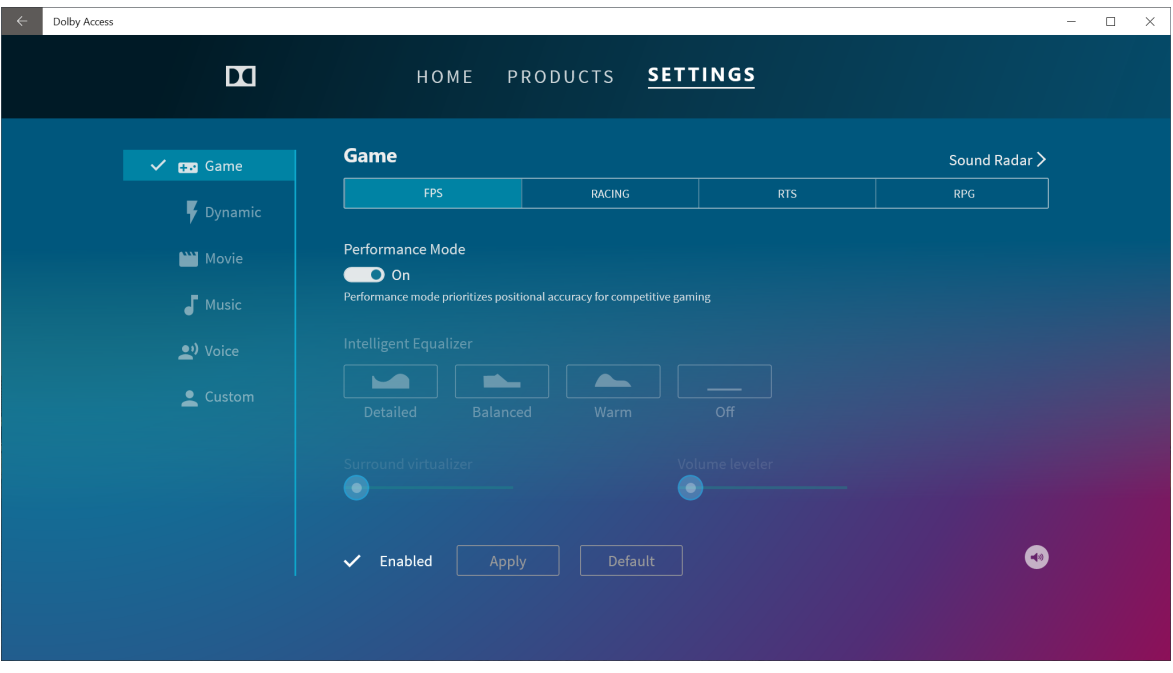

#### **Adjusting the settings in game subprofiles**

On the game profile tab, subprofiles are provided according to game types: FPS (first-person shooter), RACING, RTS (real-time strategy) and RPG (role-playing game). The settings you change in one subprofile do not affect the settings in another sub-profile.

#### **About this task**

The following controls are available in each sub-profile.

#### **Performance Mode**

Optimizes settings to improve the spatial accuracy

#### **Surround Virtualizer**

Uses multichannel audio to create a virtual surround sound experience via speakers or headphones

#### **Intelligent Equalizer**

Compresses the signal to achieve the desired timbre preset

#### **Volume Leveler**

Levels the volume across channels, programs, and content while preserving the full listening experience at the desired volume level

**IF** Note: When the performance mode is on, the Intelligent Equalizer, Surround Virtualizer, and Volume Leveler settings cannot be changed. By default, the performance mode is on.

#### **Procedure**

**1.** Adjust the settings as needed in a subprofile, and click the **Apply** button in the subprofile section to apply the changes.

The **Apply** button is selectable only when there are unsaved settings changes of an active profile.

**2.** If you want to revert to the default settings, click the **Default** button. This button is selectable only if changes have been applied.

#### **Adjusting sound radar settings**

When turned on, the sound radar appears in supported games and shows the location where a game sound comes from.

#### **About this task**

The sound radar is available only when the **Spatial Sound** Windows system setting is set to off, because multichannel output is supported in the legacy audio path only. When Dolby Atmos for built-in speaker or Dolby Atmos for headphone is enabled, the sound radar is turned off automatically.

#### **Procedure**

- **1.** Access the sound radar panel by clicking the sound radar arrow on the **Game** profile tab.
- **2.** To adjust the position of the sound radar in a game, drag and drop the sound radar to a position in the window on the sound radar panel.
- **3.** Drag the buttons on the radar size and radar transparency bars to adjust the display of the radar in games.
- **4.** Click **Done** to apply the changes.

<span id="page-12-0"></span>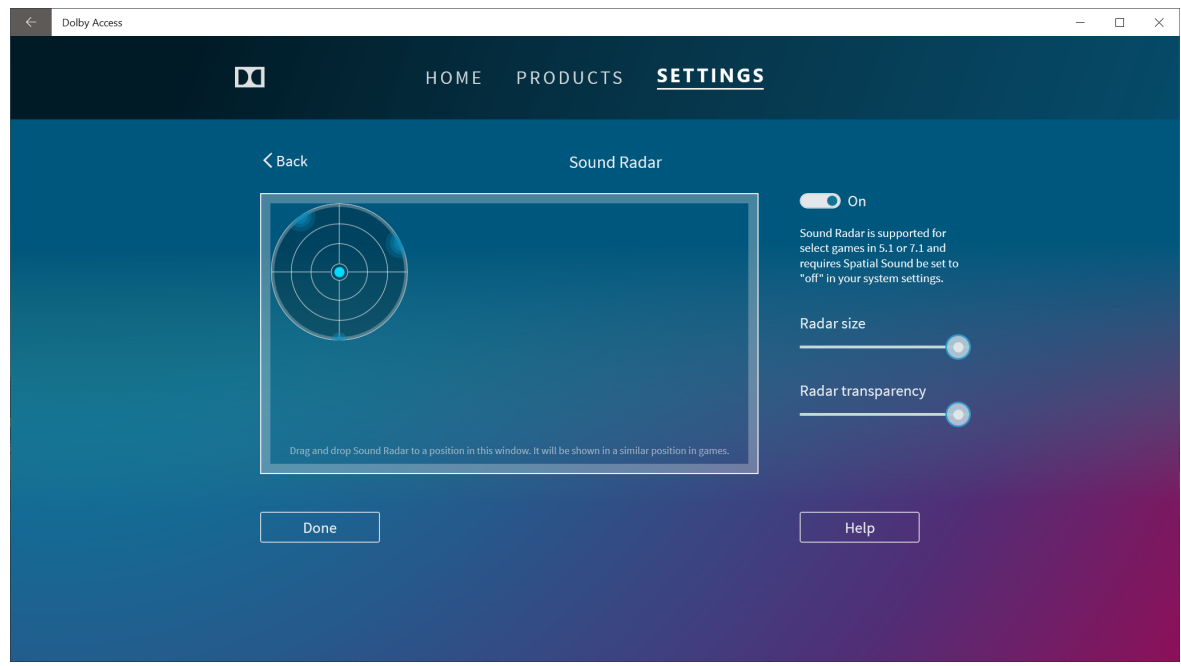

## **2.2.4 Enabling the Movie or Music profile and adjusting Intelligent Equalizer**

To get the best audio experience with movies or music, enable the Movie profile or the Music profile.

#### **About this task**

The primary difference between the Movie and Music profiles is that the Surround Virtualizer is enabled for the Movie profile and disabled for the Music profile. Surround Virtualizer uses multichannel audio to create a virtual surround sound experience via speakers or headphones.

The Intelligent Equalizer setting is available in the Movie and Music profiles. The Intelligent Equalizer compresses the signal to achieve the desired timbre preset. For the Movie profile, the default setting is Off. For the Music profile, the default setting is Balanced.

#### **Procedure**

- **1.** To enable the Movie profile, click **Enable** on the **Movie** profile tab. To enable the Music profile, click **Enable** on the **Music** profile tab.
- **2.** Adjust the Intelligent Equalizer setting if needed. Select an Intelligent Equalizer option or off, and click **Apply**.

The **Apply** button is selectable only when there are unsaved settings changes of an active profile.

**3.** If you want to revert to the default settings, click the **Default** button. This button is selectable only if changes have been applied.

<span id="page-13-0"></span>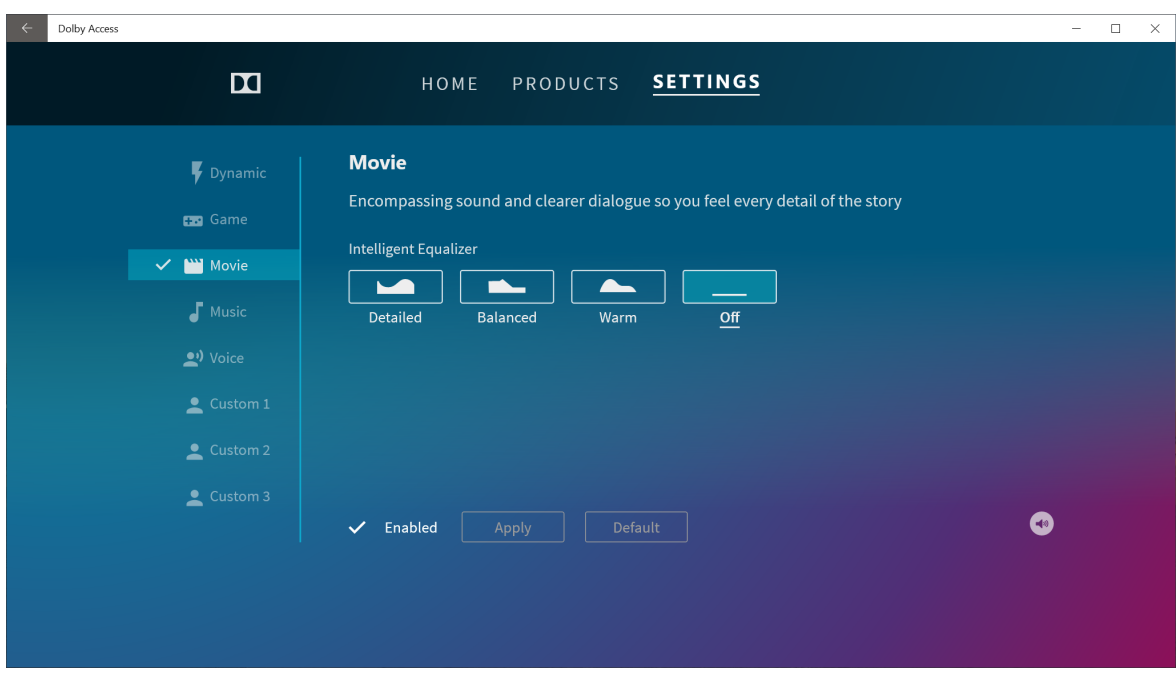

## **2.2.5 Enabling the Voice profile**

To optimize voice quality, enable the Voice profile. No controls are available in this profile.

#### **Procedure**

• To enable the Voice profile, click **Enable** on the **Voice** profile tab.

A check mark displays to the right of the **Dynamic** tab name and to the left of the **Enabled** button.

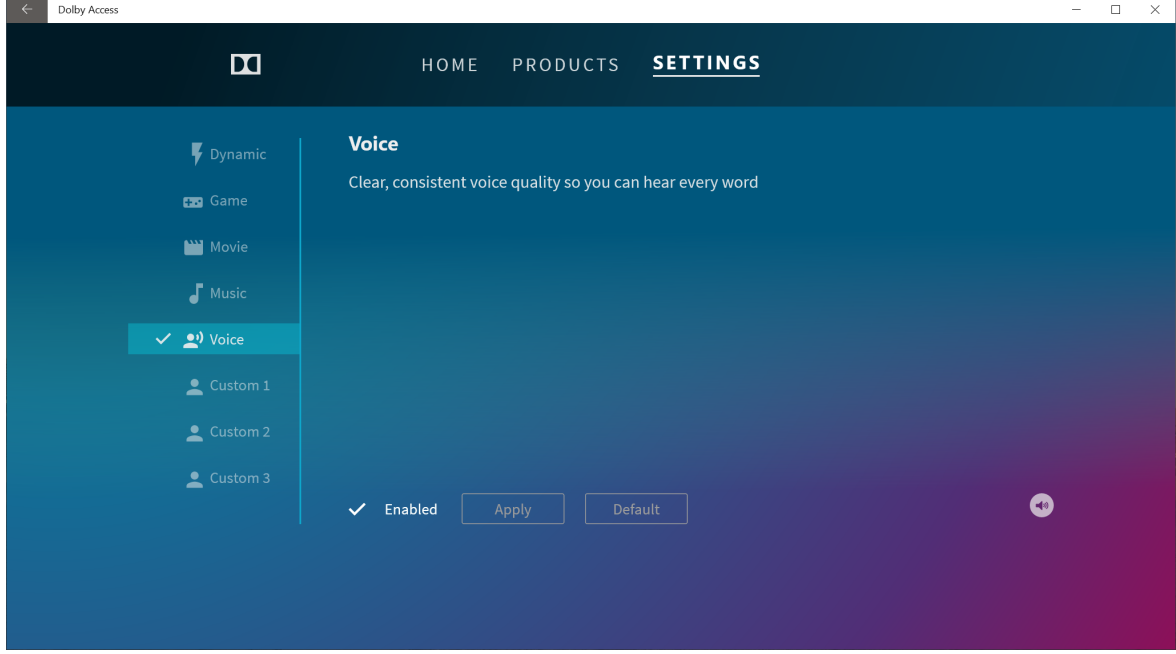

## **2.2.6 Enabling a custom profile and adjusting the settings**

To have more flexibility with the audio processing settings, enable a custom profile. Graphic Equalizer and two processing feature switches, Surround Virtualizer and Volume Leveler, are available in the custom profiles.

#### **About this task**

For Dolby Atmos and Dolby Atmos Speaker System configurations, you can set up to three custom profiles, whereas there is only one custom profile for Dolby Atmos for Gaming and Dolby Atmos Speaker System for Gaming configurations.

In a custom profile, you can adjust the following settings:

#### **Graphic Equalizer**

Provides high-quality multiband graphic equalization that you can use to tailor custom EQ presets.

#### **Surround Virtualizer**

Uses multichannel audio to create a virtual surround sound experience via speakers or headphones.

#### **Volume Leveler**

Levels the volume across channels, programs, and content while preserving the full listening experience at the desired volume level.

#### **Procedure**

- **1.** To enable a custom profile, click **Enable** on the corresponding custom profile tab.
- **2.** Adjust the settings as needed.
	- a) Graphic Equalizer shows the dB level for ten frequency bands. To change the dB level for a frequency band, drag the button for the band.

The default value is 0 dB for all bands.

- b) To turn on or turn off the Surround Virtualizer, toggle the Surround Virtualizer switch.
- c) To turn on or turn off the Volume Leveler, toggle the Volume Leveler switch.
- **3.** Click **Apply** to apply your changes.

The **Apply** button is selectable only when there are unsaved settings changes of an active profile.

**4.** If you want to revert to the default settings, click the **Default** button. This button is selectable only if changes have been applied.

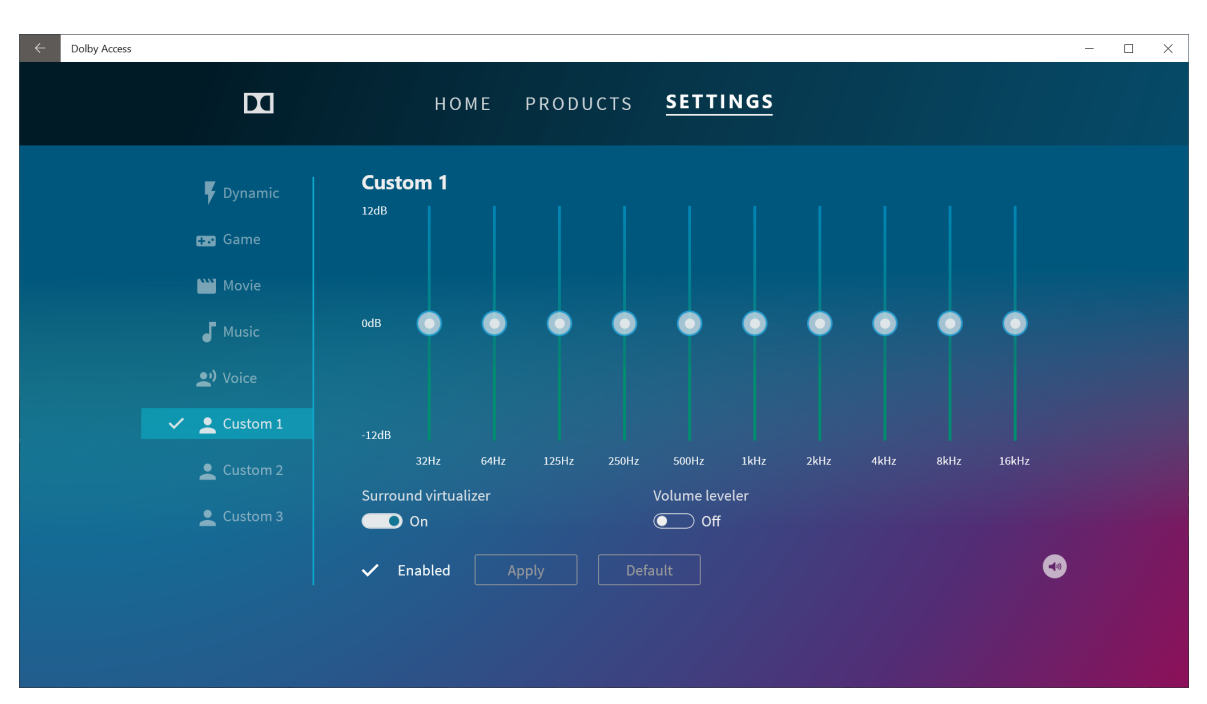

Dolby Laboratories, Inc. 1275 Market Street, San Francisco, CA 94103-1410 USA.  $^{\circledR}$  Dolby Laboratories. All rights reserved. Dolby and the double-D symbol are registered trademarks of Dolby Laboratories. All other trademarks remain the property of their respective owners.

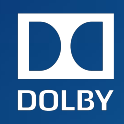